## Guida alla gestione sicura dei compiti

15/05/2017 - mario.cimino@unipi.it

Il seguente protocollo permette di controllare l'accesso ai compiti dall'esterno e di prevenire la collaborazione tra studenti attraverso il web o la piattaforma elearn medesima.

Per poter gestire efficientemente gli iscritti a una prova d'esame, creare i compiti su una edizione del corso (a.a.) diversa da quella dove risiede il materiale didattico.

- A) RIMUOVERE GLI STUDENTI PRECEDENTEMENTE ISCRITTI AD ALTRI COMPITI Amministrazione del corso > Reset > Seleziona Default > Reset Corso
- B) ISCRIZIONE SPONTANEA CON PASSWORD TEMPORANEA Modificare la password e comunicarla verbalmente prima dell'inizio della prova:

Amministrazione del corso > Utenti > Iscrizioni > Metodi di iscrizione > Iscrizione Spontanea > Chiave di iscrizione

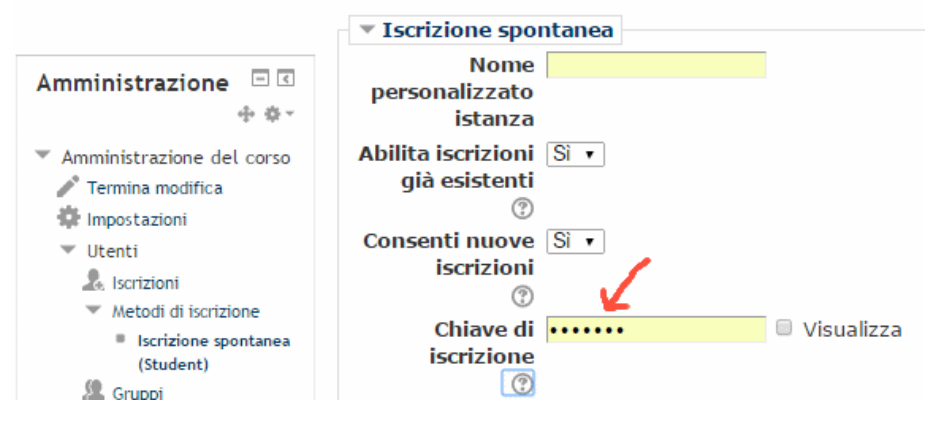

#### Iscrizione spontanea

#### C) VISIBILITÀ LIMITATA DEL COMPITO Rendere il compito visibile solo ad inizio prova:

Dalla home del corso > Attiva modifica > cliccare sull'icona a forma di occhio

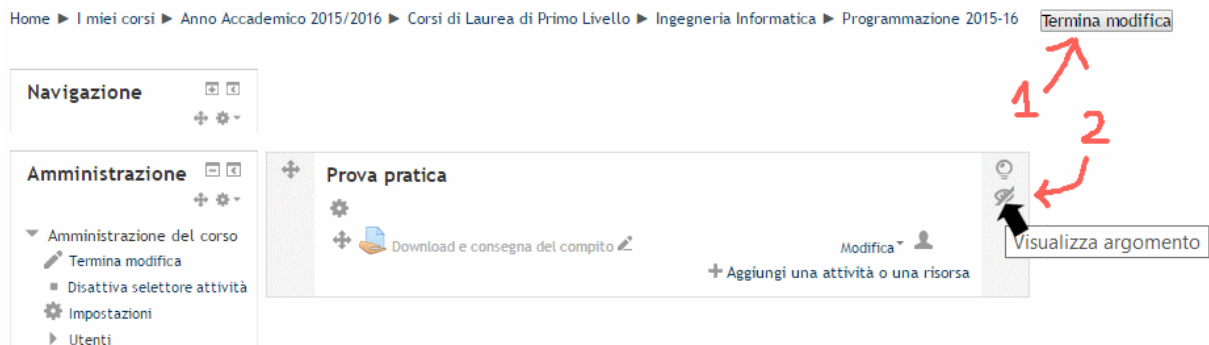

#### D) RENDERE CONSAPEVOLI GLI STUDENTI

Il docente comunica in classe che (i) gli accessi alla piattaforma sono tracciati, (ii) il primo accesso stabilisce chi è collegato e da quale postazione, (iii) il sistema verifica a fine compito che non vi siano accessi esterni, né accessi di più utenti da una medesima postazione o accessi del medesimo utente da più postazioni.

#### E) ISOLARE I CALCOLATORI DURANTE LA PROVA

All'inizio della prova il docente annota l'ora, passa tra i banchi per verificare l'identità di ogni studente e verifica che lo studente abbia scaricato la prova. Quindi chiede agli operatori del centro di calcolo di isolare i calcolatori (tramite firewall), per evitare che accedano al web o a elearn. Si noti che la cartella condivisa del docente sarà comunque accessibile e che – in caso di presenza di materiale didattico – questo può essere consultato. A fine prova il docente fa riattivare la connessione, chiede agli studenti di sottomettere e di rimanere in attesa. Quindi gira tra i banchi per verificare la schermata di sottomissione. A fine giro annota l'ora.

#### F) VERIFICARE L'ASSENZA DI ACCESSI ANOMALI

Subito dopo la consegna dei computi, verificare l'assenza di accessi anomali (accessi di più utenti da una medesima postazione o accessi del medesimo utente da più postazioni, oppure accessi da indirizzi esterni all'aula).

Amministrazione del corso > Report > Verifica Log Accessi

| inistrazione dei corso             |
|------------------------------------|
| Attiva modifica                    |
| Impostazioni                       |
| Utenti                             |
| Disiscrivimi da TIA                |
| Filtri                             |
| Report                             |
| <b>M</b> Verifica Log Accessi      |
| <b>⑤</b> Scarica pdf di un compito |
| lel Log                            |
| lll Live log                       |
| i⊟ Attività del corso              |
| Partecipazione al corso            |
|                                    |

Selezionare la prova > Avanti

#### **Verifica Log Accessi** Plugin che verifica, per un dato Corso - Attività selezionata, · eventuali accessi multipli di più utenti da uno stesso IP o di uno stesso utente da più postazioni · eventuali accessi da IP considerati esterni (ad un dato intervallo)

interrogando il log completo.

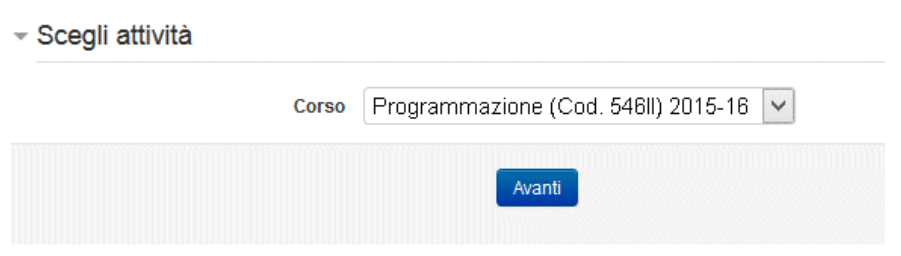

I log di Moodle non possono essere rimossi per garantire la ritracciabilità delle attività. È necessario pertanto selezionare l'intervallo temporale della prova. Infine, si può selezionare l'intervallo di indirizzi IP dell'aula.

### **Verifica Log Accessi**

Plugin che verifica, per un dato Corso/Attività selezionata,

- · eventuali accessi multipli di
	- o più utenti da uno stesso IP
	- o uno stesso utente da più postazioni
- · eventuali accessi da IP considerati esterni (ad un dato intervallo)

interrogando il log completo.

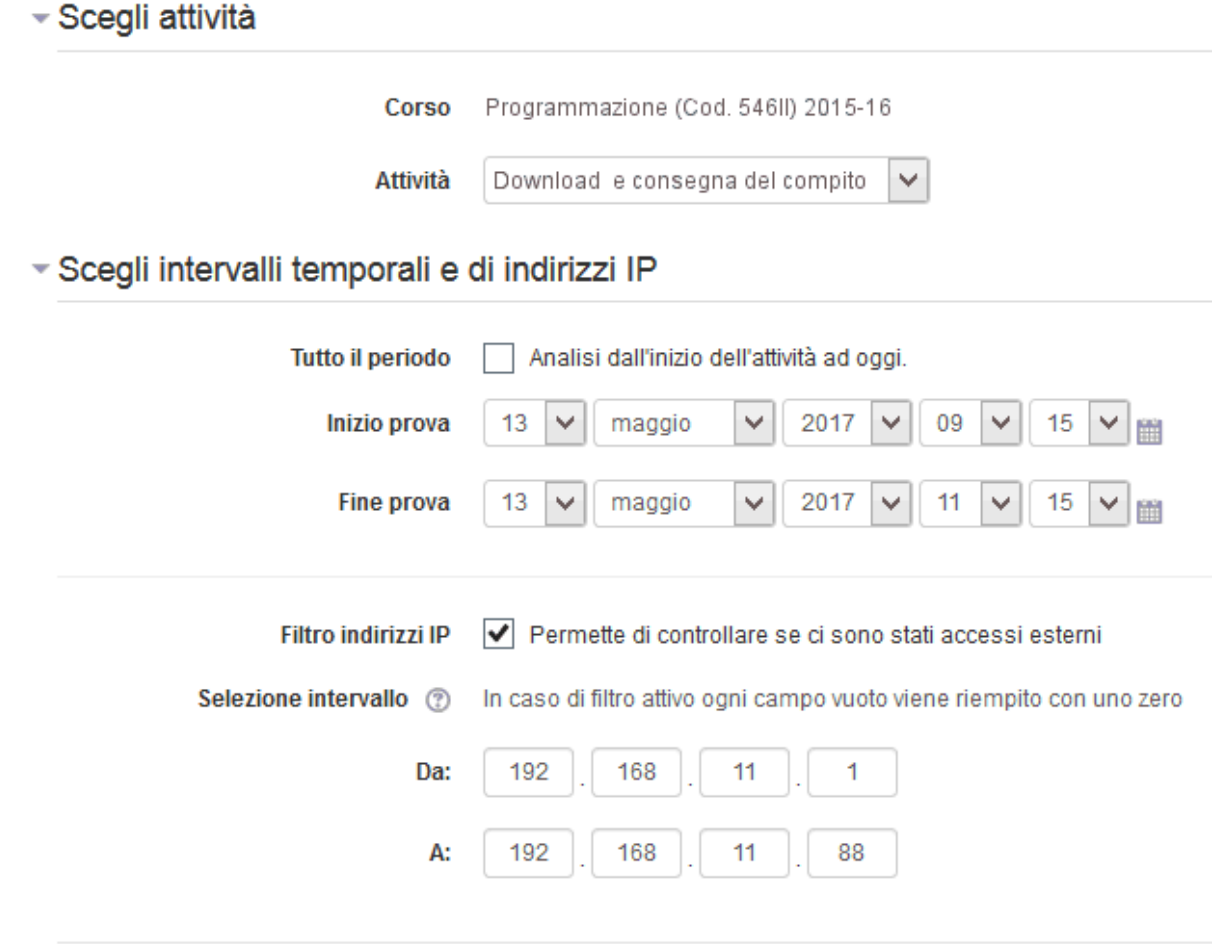

### **Risultati**

Verranno mostrati eventuali accessi irregolari; cliccare su "Accessi multipli rilevati" per visualizzare il log completo di Moodle per quella data attività ed intervallo selezionati.

Verifica Accessi

Azzera campi

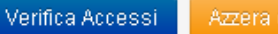

### **Accessi Multipli**

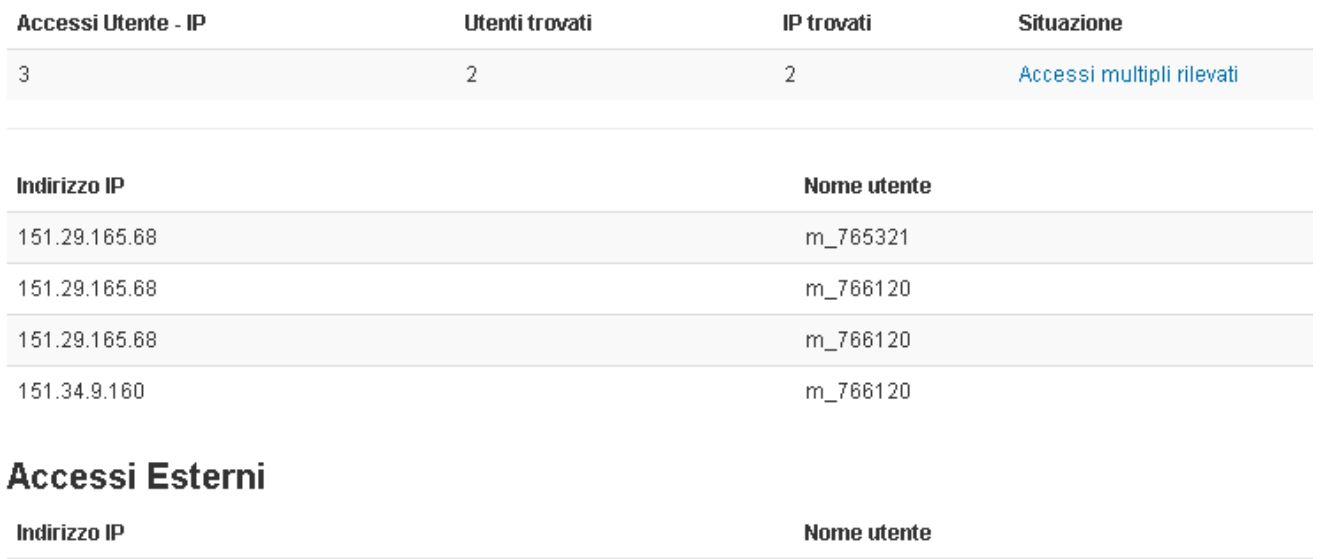

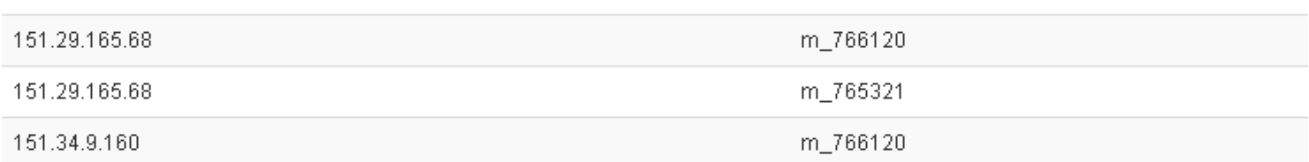

### Compiti in formato pdf

Cliccando (nel menu a sinistra) su Amministrazione del corso > Report > Scarica pdf di un compito Dopo la selezione dell'attività, viene fornito un link per scaricare in un unico pdf tutti i compiti consegnati.

# Scarica pdf di un compito

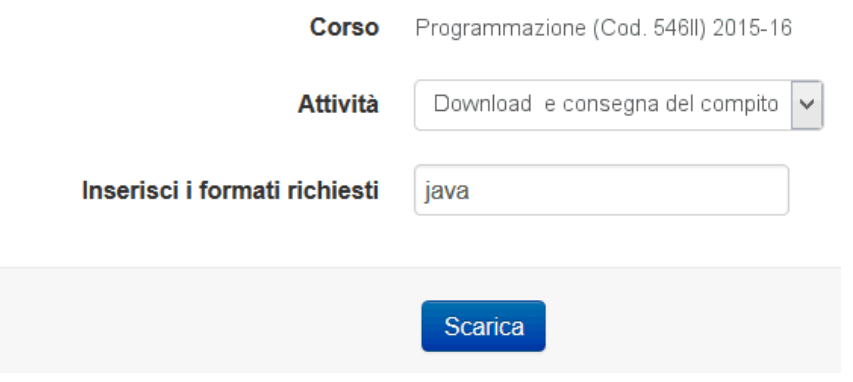

```
package eserciziol;
public class Partecipante extends Thread {
     private GestoreSedie gestore;
     private boolean eliminato;
     Partecipante(String s, GestoreSedie g){
          super(s);gestore=g;
           eliminateo = true;\, }
     public void run(){
           try{
                while ( eliminato ) {
                while (eliminato ) {<br>System.out.println(getName()+": attendo che la musica cominci");<br>gestore.aggiungiPartecipante();<br>System.out.println(getName()+": musica cominciata");<br>System.out.println(getName()+": provo a prendere un
                eliminato=gestore.prendiSedia();
                if ( !eliminato )
                      System.out.println(getName()+": sono stato eliminato");
           }catch(InterruptedException ie ){ System.out.println("Sono stato interrotto...");}
    \rightarrow\}
```